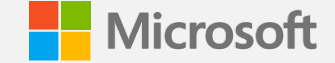

## **Surface Commercial Authorized Device Distributor (ADD)**

**Reseller Validation Tool Guide**

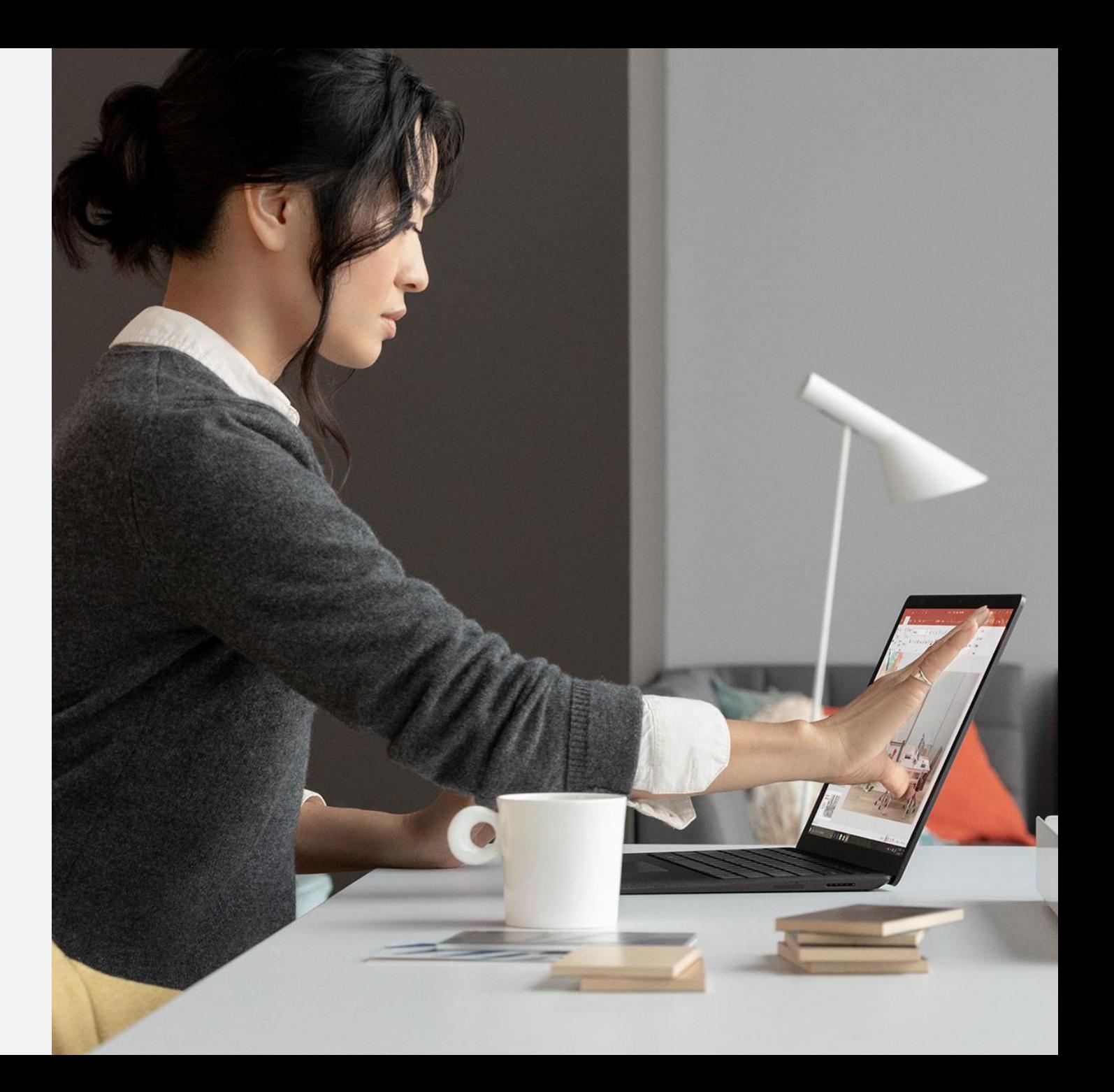

Microsoft-Partner Confidential

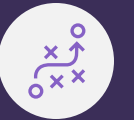

### **Objective**

- The purpose of this reseller validation tool guide is  $\sum_{i=1}^{n}$ to help Surface Commercial ADDs understand how to look up and confirm that a reseller, who is either a Surface Commercial authorized device reseller (ADR) or Surface Commercial distributor-managed partner (DMP), is an active and authorized reseller with Microsoft in a given territory.
- <span id="page-1-0"></span>Following this guide will display authorized Microsoft Surface Commercial ADRs or DMPs.

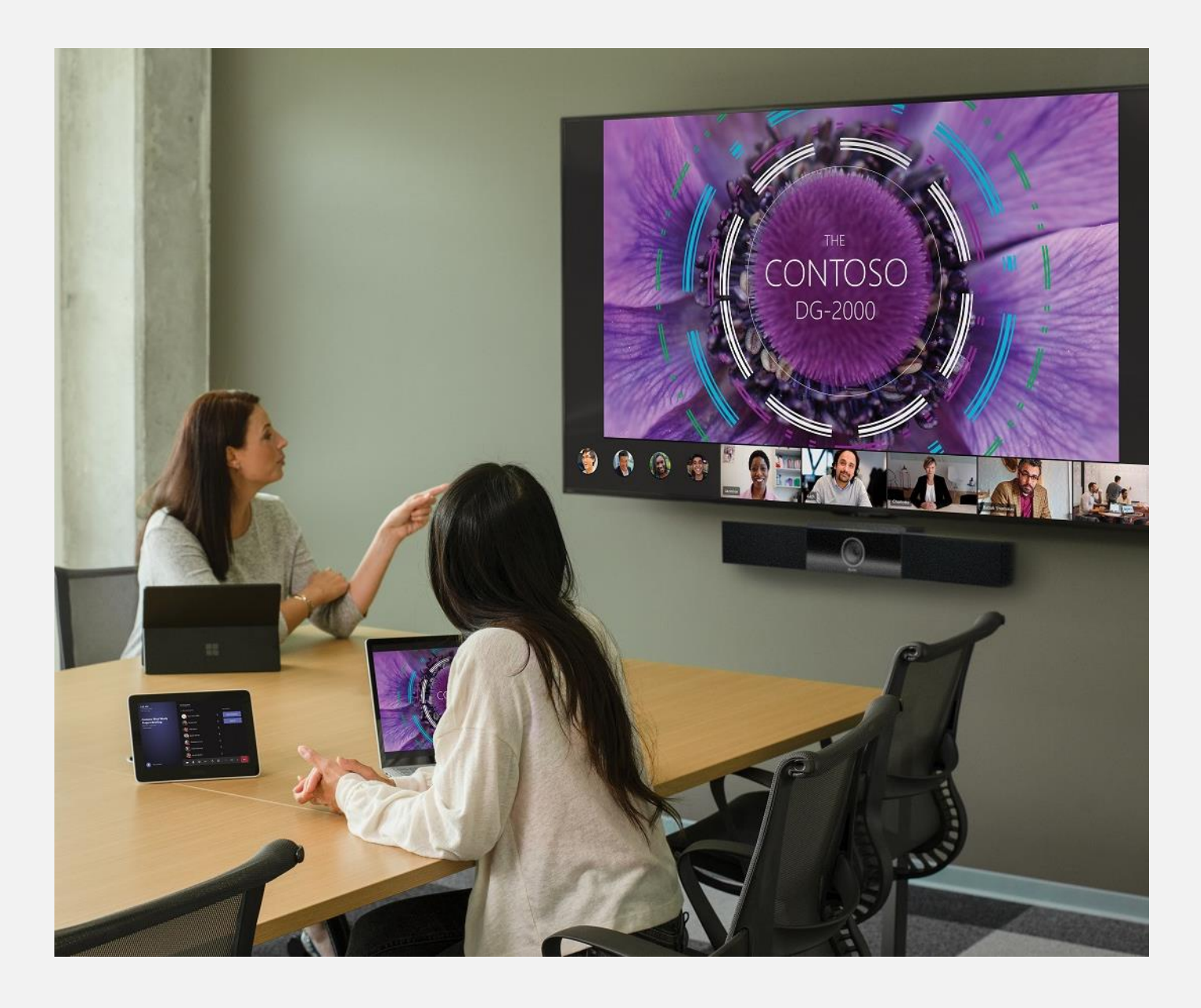

# **Step 1**

Sign in to the [Surface Commercial Reseller Profile Registration portal.](https://reseller.microsoftcrmportals.com/SignIn?returnUrl=/)

<span id="page-2-0"></span>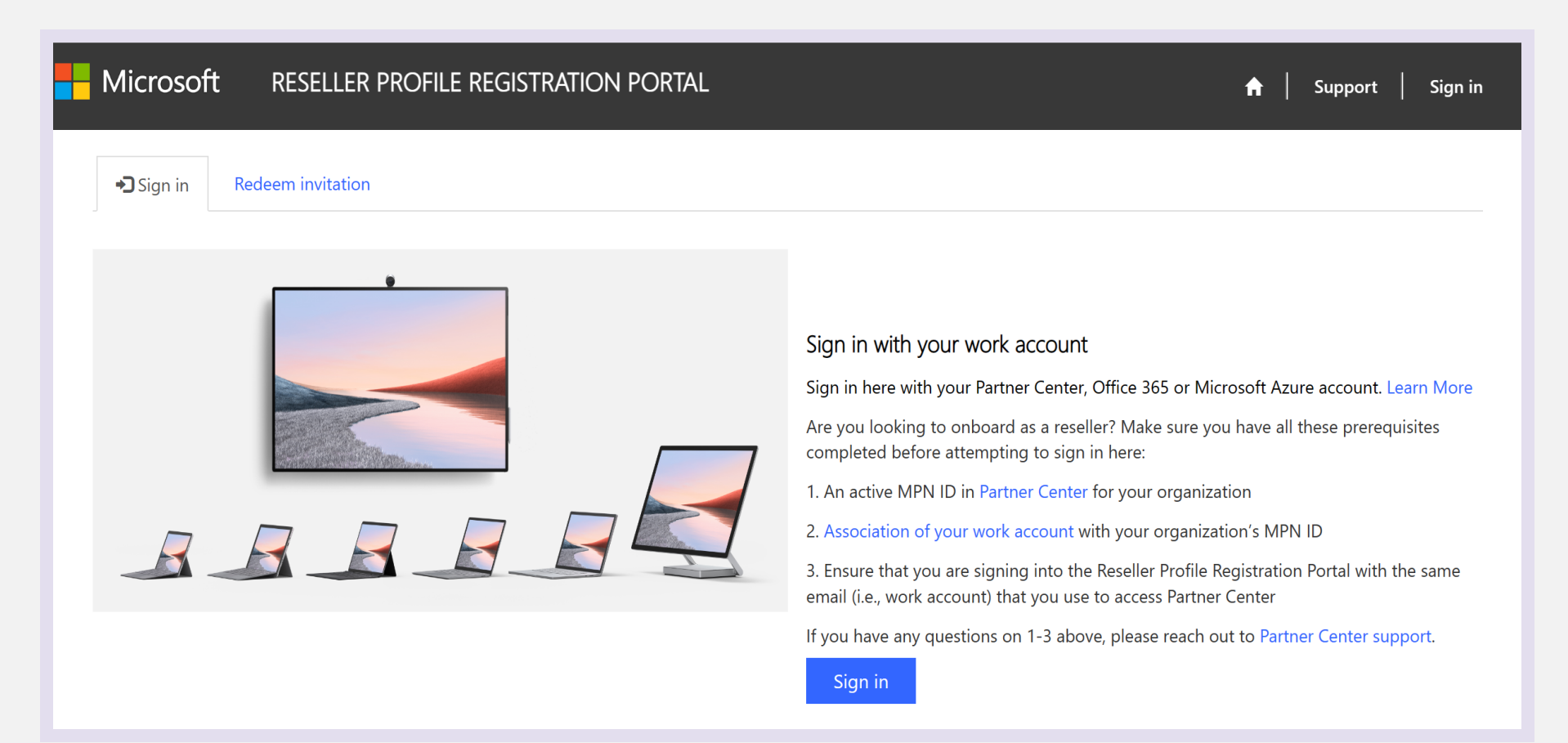

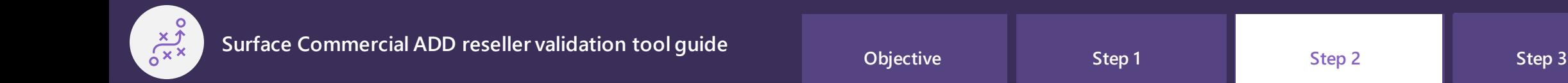

### **Step 2**

After navigating to the "Reseller Search" tab you'll land on a page where you can search for Surface Commercial resellers (ADRs and DMPs) based on either their partner global ID or partner location ID.

If you search for a reseller outside your region or if the partner is inactive, you'll receive the following error message:

<span id="page-3-0"></span>"This partner global ID/partner location ID is not active in your region."

> After the search, reseller's information will be displayed

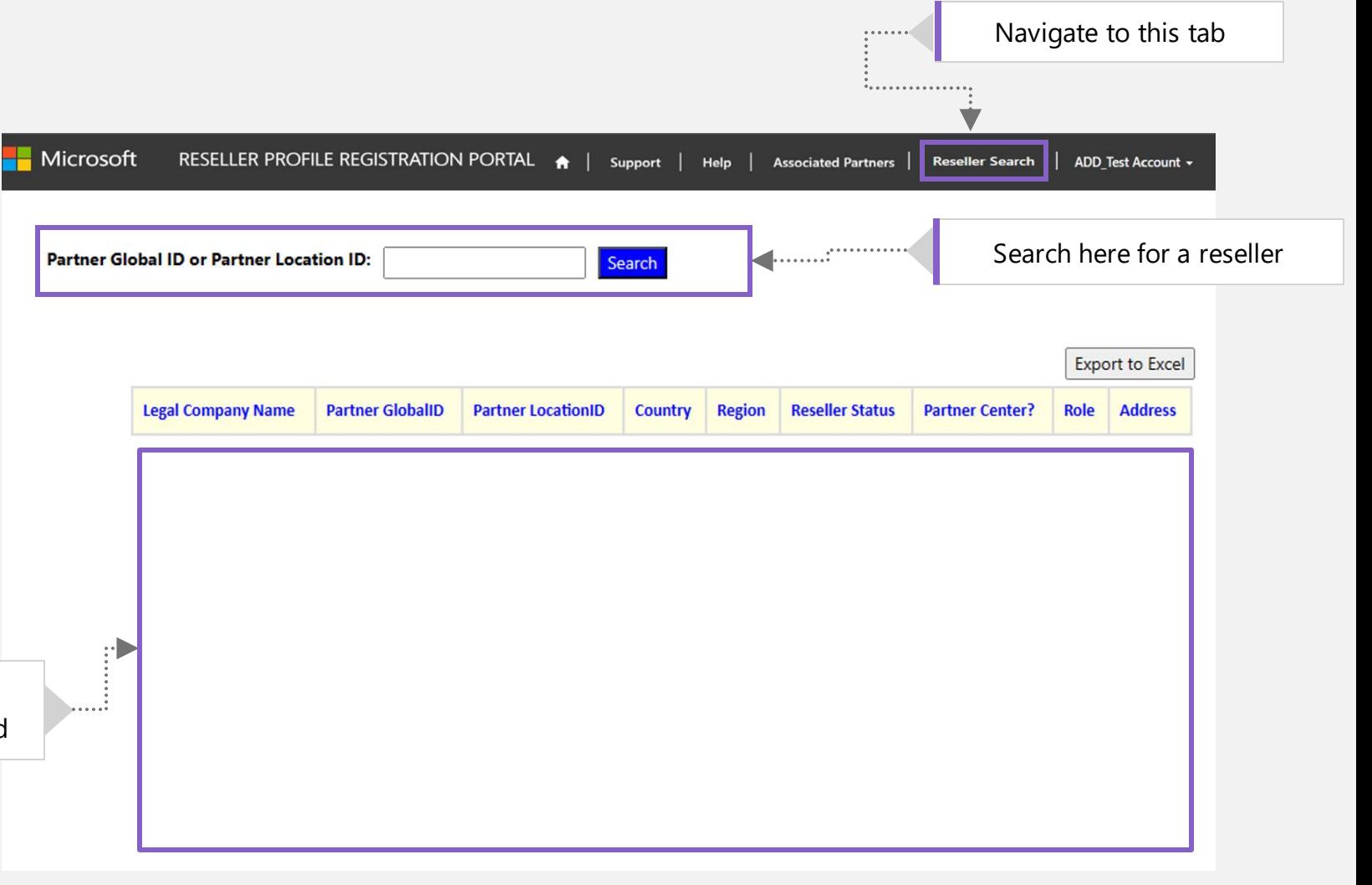

## **Step 3**

Your reseller will be able to find their Partner Global ID and Partner Location ID within their welcome letters or in Partner Center.

In Partner Center, you can instruct your reseller to navigate to: Account Settings > Identifiers > Microsoft Cloud Partner Program (MCPP) tab to view their Partner Global and Partner Location IDs

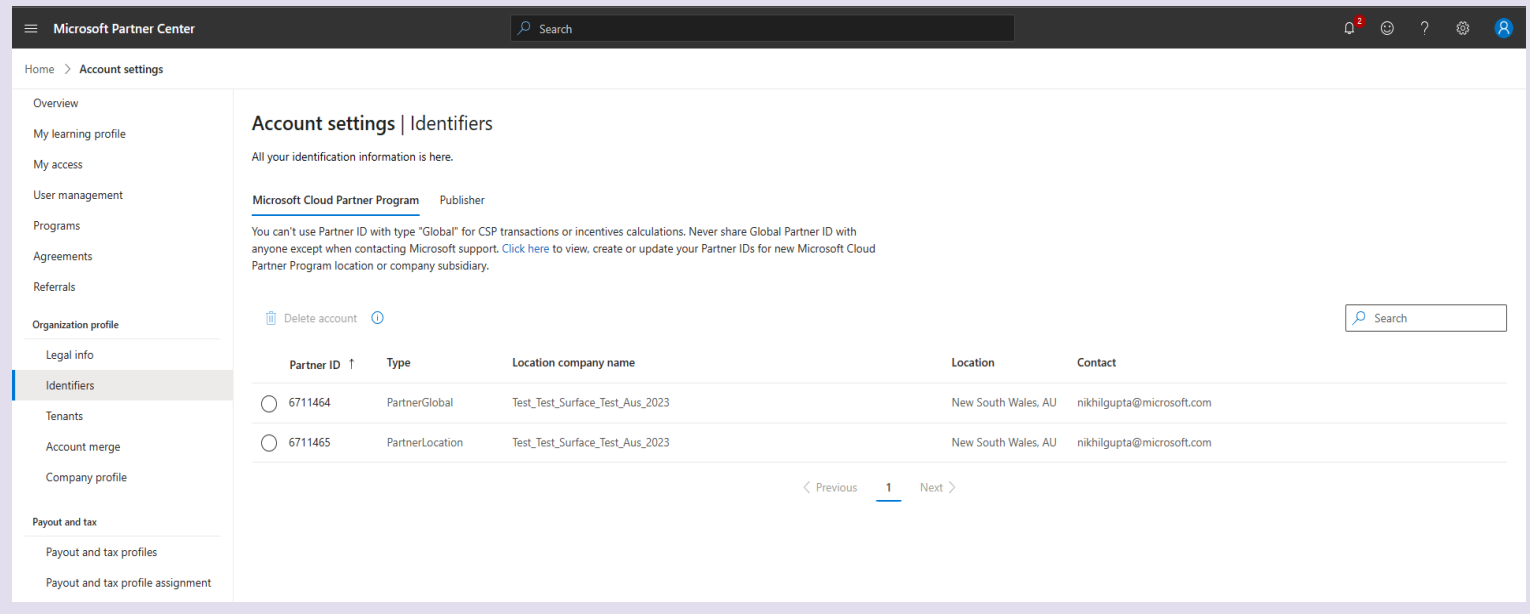

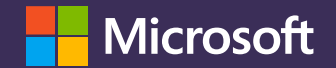

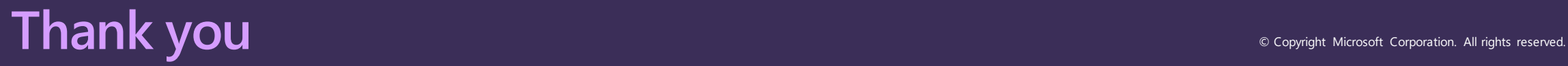